## Forticlient VPN MacOS

Millsaps VPN is the service that allows individuals to access Millsaps resources like the college file server, and Virtual Applications via a secure, encrypted connection while off campus.

In support of our ongoing effort to better protect personal information, Millsaps VPN requires Multi-Factor Authentication (MFA). When you attempt to sign into Millsaps VPN, you'll be prompted to authenticate using the same Microsoft MFA method for your email and Office365 access.

**Note: (If you previously used a different VPN application, please uninstall that client software first. In addition, please uninstall all previous versions of the FortiClient application prior to installing the latest version.)**

**Product Download** (go here to install the most recent version.)

<https://www.fortinet.com/support/product-downloads>

FortiClient FortiClient 7.0.2 **ZTNA Edition** EPP/APT Edition **FortiClient EMS** FortiClient VPN only

**Please select the Forticlient VPN only option.**  Select VPN Windows download or VPN for MAC OS.

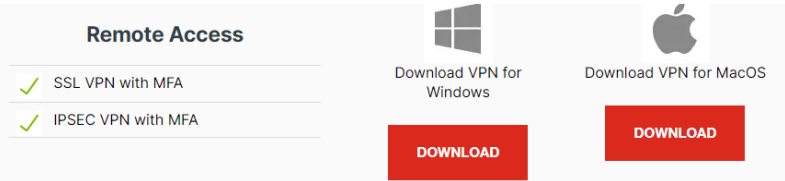

- Save the FortiClient installer
- Double click on the FortiClient installer to begin the installation
- Select "Yes, I have read and accept the license agreement."
- Check Secure Remote Access SSL and IPsec VPN
- Select "Finish"
- Open Desktop Icon

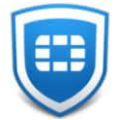

- Select Remote Access
- Select **Configure VPN**
- New VPN Connection
- Select SSLVPN
- **Connection Name:** Millsaps VPN
- **Description:** <leave blank>
- **Remote Gateway:** vpn.millsaps.edu
- Check Customize port 443
- Check Enable Single Sign On (SSO) for VPN Tunnel
- When prompted, Enter your email address and network password to connect

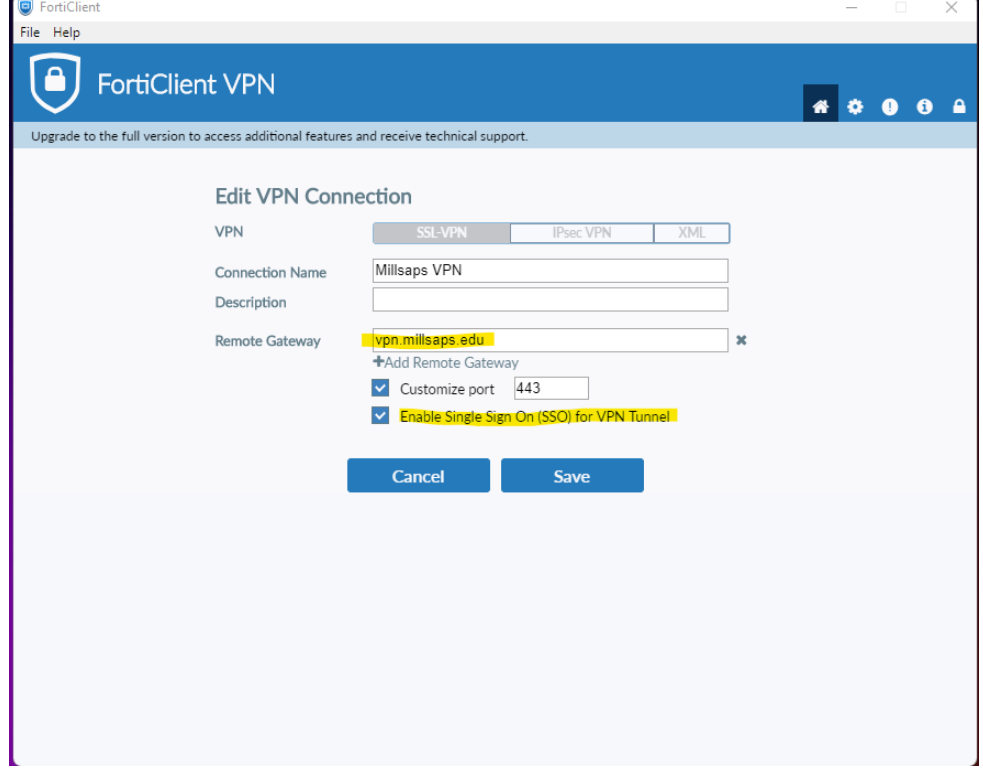

**Map Network Drive** Log into the Forticlient Application From your Desktop Select **Finder** menu, **select Go**, **Connect to Server** from the drop-down options

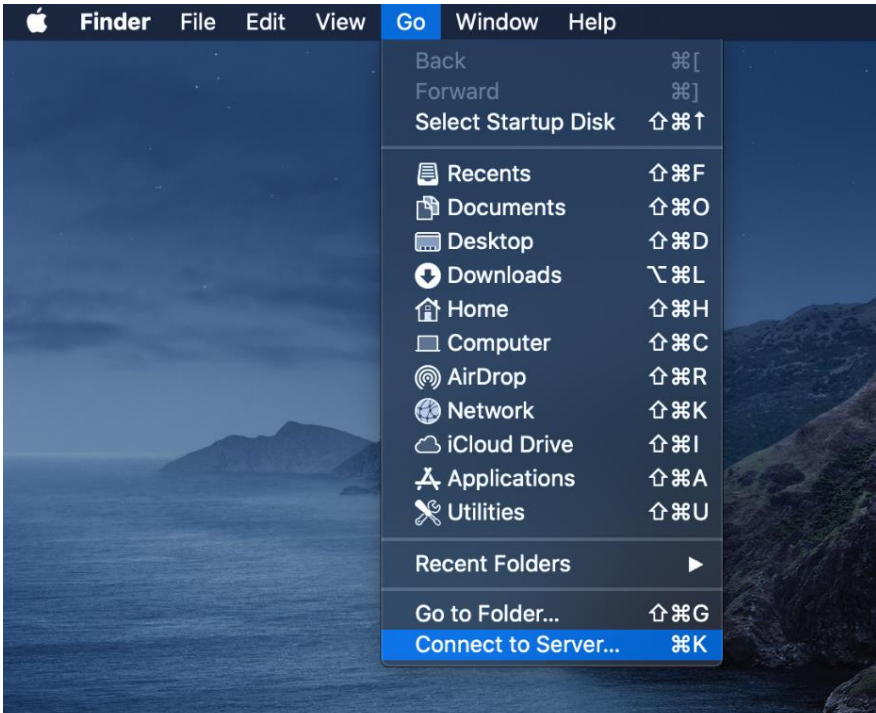

**Enter the following in the Server Address smb://prd-file-02.milntdom.millsaps.edu Select Connect**

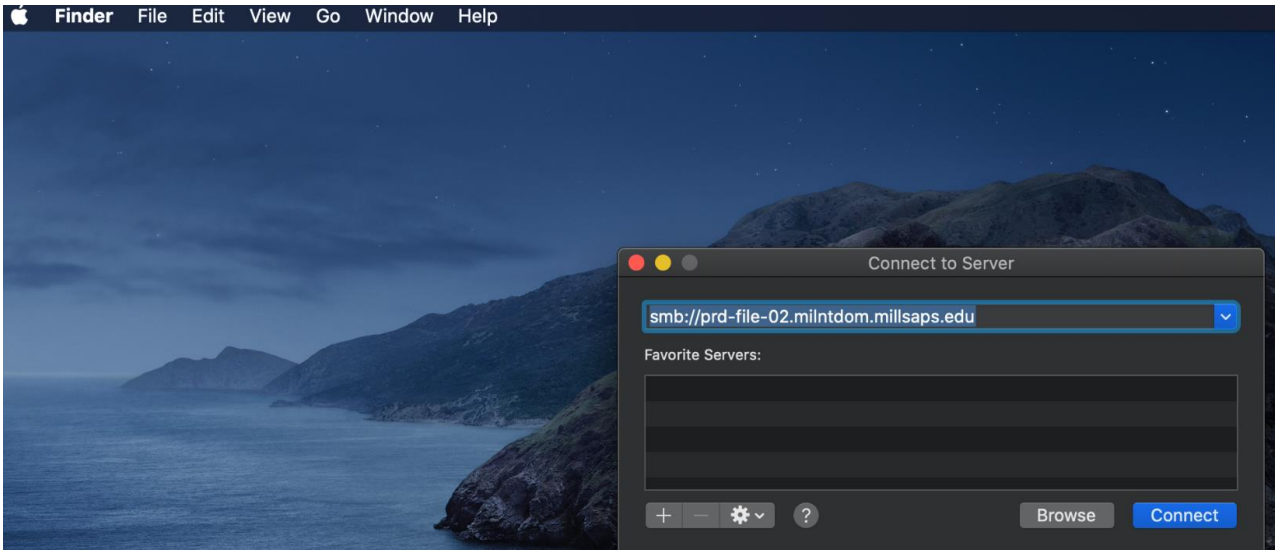

Select the volumes you want to mount on prd-file-02.milntdom.millsaps.edu **Select mil-dfsroot-01**

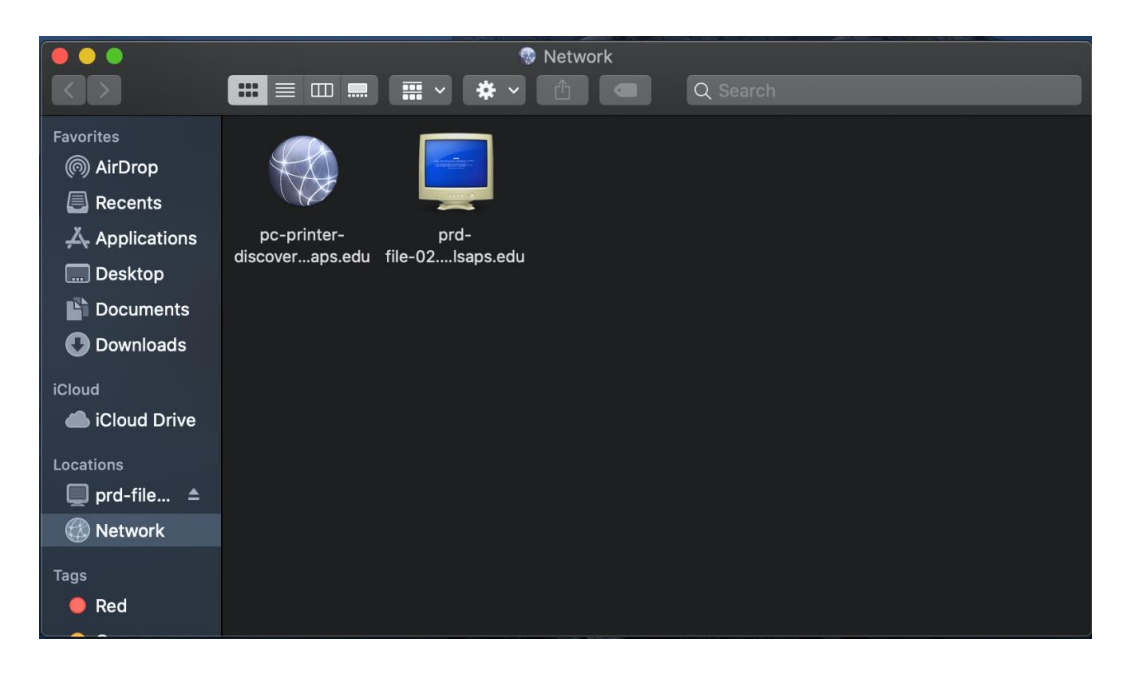

For future reference, **log into the Forticlient VPN application**

## From the **Finder menu, Select Go**

From the drop down list **Select network** prd-file-02.milntdom.millsaps.edu will be available **Double click to get to your department files (mil-dfsroot-01)**

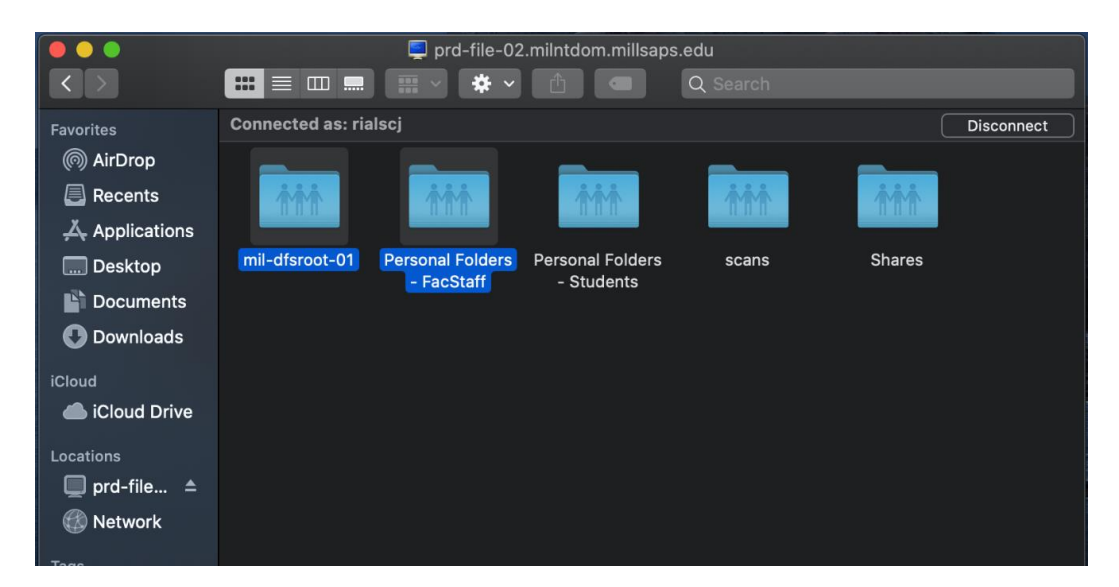